## How to create a new user account

Step 1: Navigate to the **My Interpore** page via the link at top or the various places we have on our website.

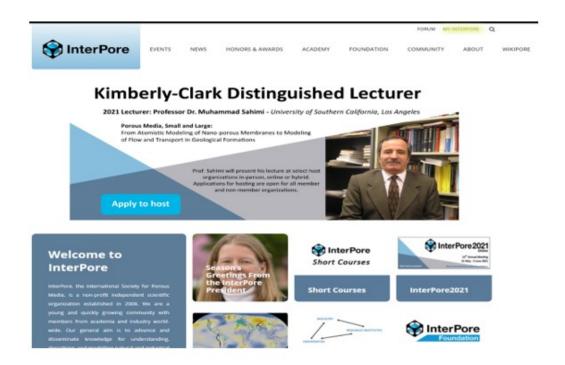

Step 2: Click on Register

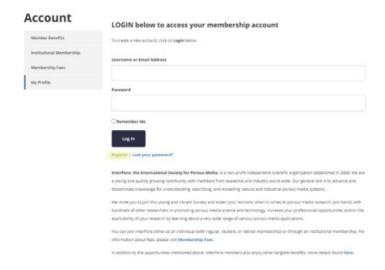

## Step 3: Fill out the Registration information

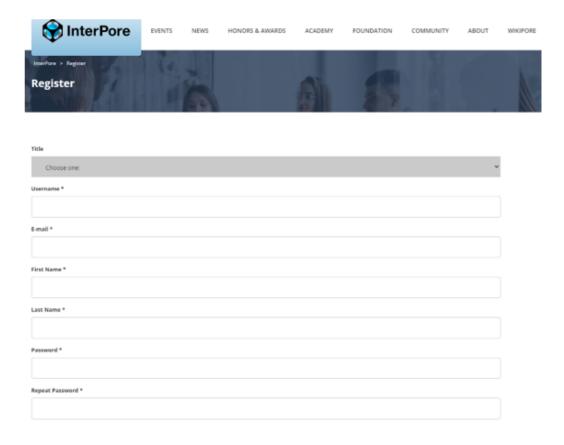

## Individual Membership Renewal/Upgrade Payment Instructions

Step 1: login to your account on Interpore.org. Then from your profile section choose **Upgrade** 

| Account                  | LOGIN below to                                                                                                    | access you                   | ır membersh          | ip account            |  |
|--------------------------|----------------------------------------------------------------------------------------------------|------------------------------|----------------------|-----------------------|--|
| Member Benefits          | To create a new account, click on <i>Login</i> below.                                                                                                    |                              |                      |                       |  |
| Institutional Membership |                                                                                                    |                              |                      |                       |  |
| Membership Fees          | Subscriptions                                                                                                    | Edit Profile                 | Payments             | Logout                |  |
| My Profile               | Subscription Plan                                                                                                    | Indivi                       | dual Lifetime Member | ship   40 to 45 years |  |
| Springer discount        | Status                                                                                                    | Active                       | i                    |                       |  |
| Galleries                | Start Date                                                                                                    | Start Date December 23, 2020 |                      |                       |  |
| Online Courses           | Expiration Date                                                                                                    | Unlin                        | Unlimited            |                       |  |
|                          | Actions                                                                                                    | Upgr                         | ade Cancel Abando    | n                     |  |
| Event Registration       |                                                                                                    |                              |                      |                       |  |
| Submit A Job Opening     | InterPore, the International Society for Porous Media, is a non-profit independent scientific organization established in 2008. W a young and quickly growing community with members from academia and industry word-wide. Our general aim is to advance and disseminate knowledge for understanding, describing, and modelling natural and industrial porous media systems.  We invite you to join this young and vibrant Society and widen your horizons when it comes to porous media research. Join hands y |                              |                      |                       |  |
| Submit Wikipore Article  |                                                                                                    |                              |                      |                       |  |
|                          |                                                                                                    |                              |                      |                       |  |

Step 2: From the Upgrade page, choose your renewal type and at the bottom choose payment method:

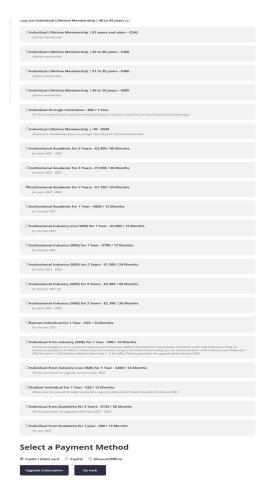

For Credit Card payment: From the payment page, you will choose either Visa or Mastercard

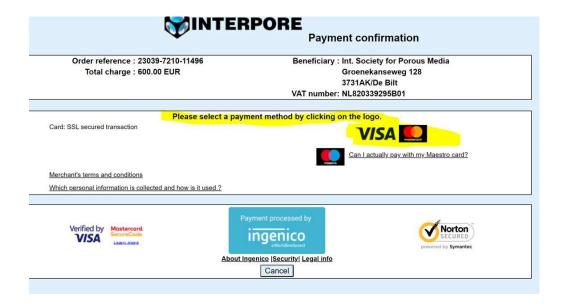

For Credit Card payment: Complete payment fields

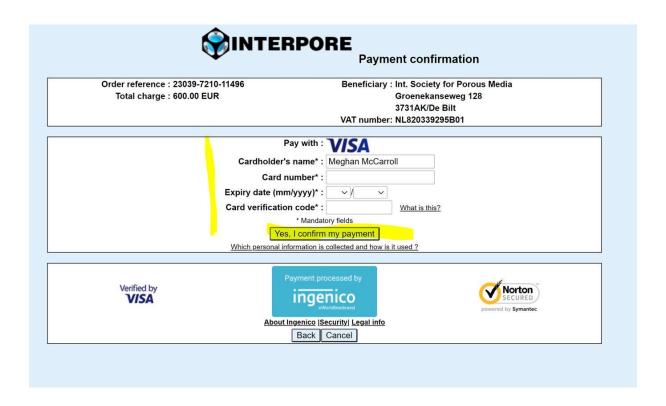

For PayPal payment: Login to your PayPal account and Complete payment fields

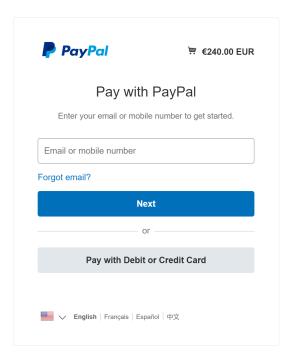

For Manual/Offline payment: Make a bank transfer with the bank information provided

## Select a Payment Method

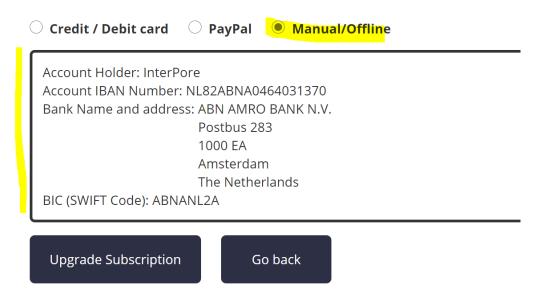